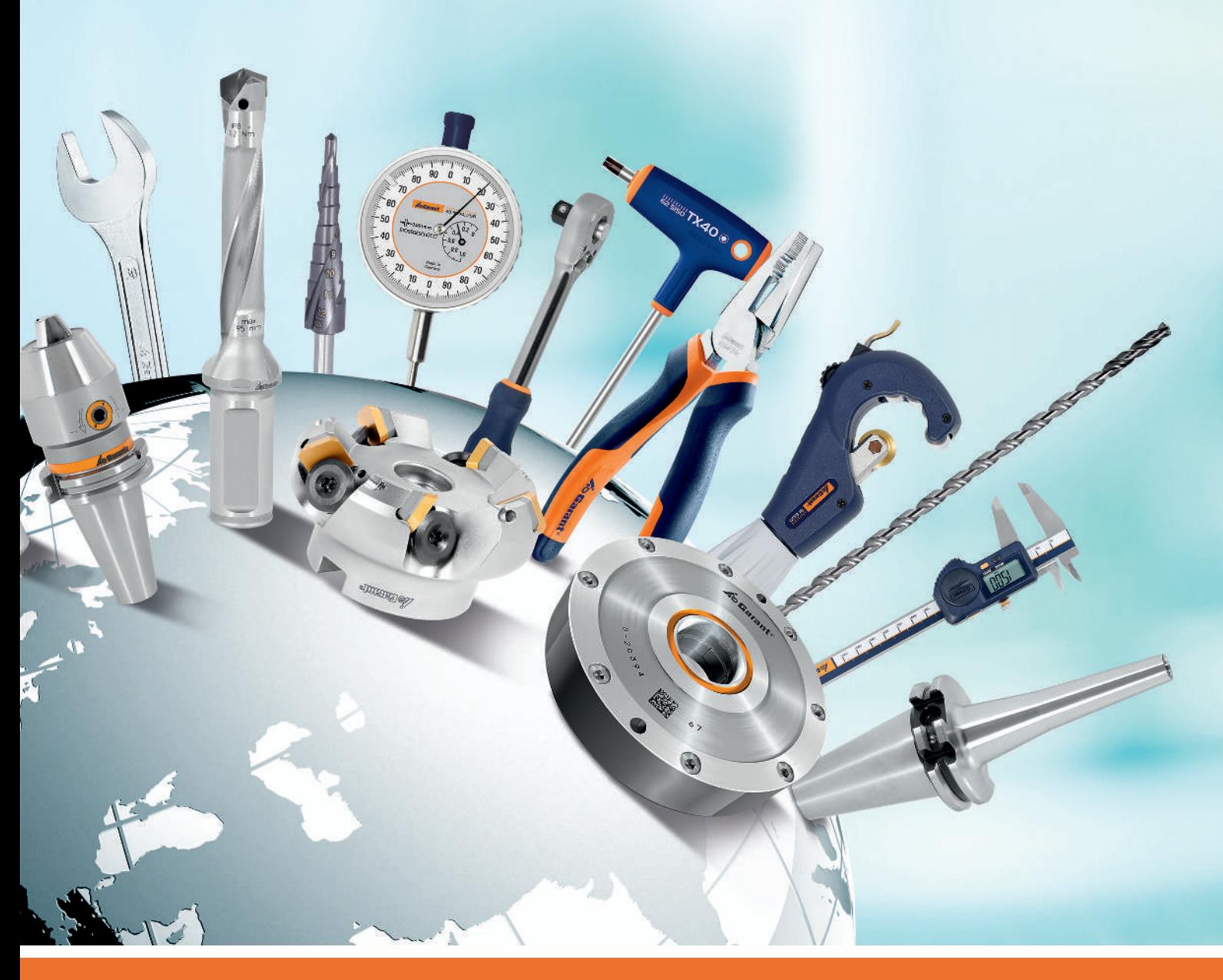

# USER ADMINISTRATION AND PROFILE AD-MINISTRATION

Digitale Serviceplattform

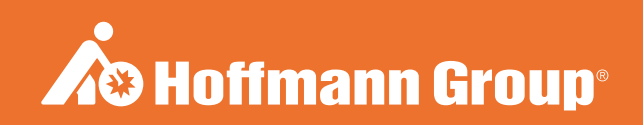

## IDENTIFICATION DATA

Manufacturer **Manufacturer** Manufacturer Hoffmann GmbH Qualitätswerkzeuge

Haberlandstr. 55 81241 Munich Germany Version of the instruction manual 01 Translation of the original instruction manual Date created 05/2019

## **CONTENTS**

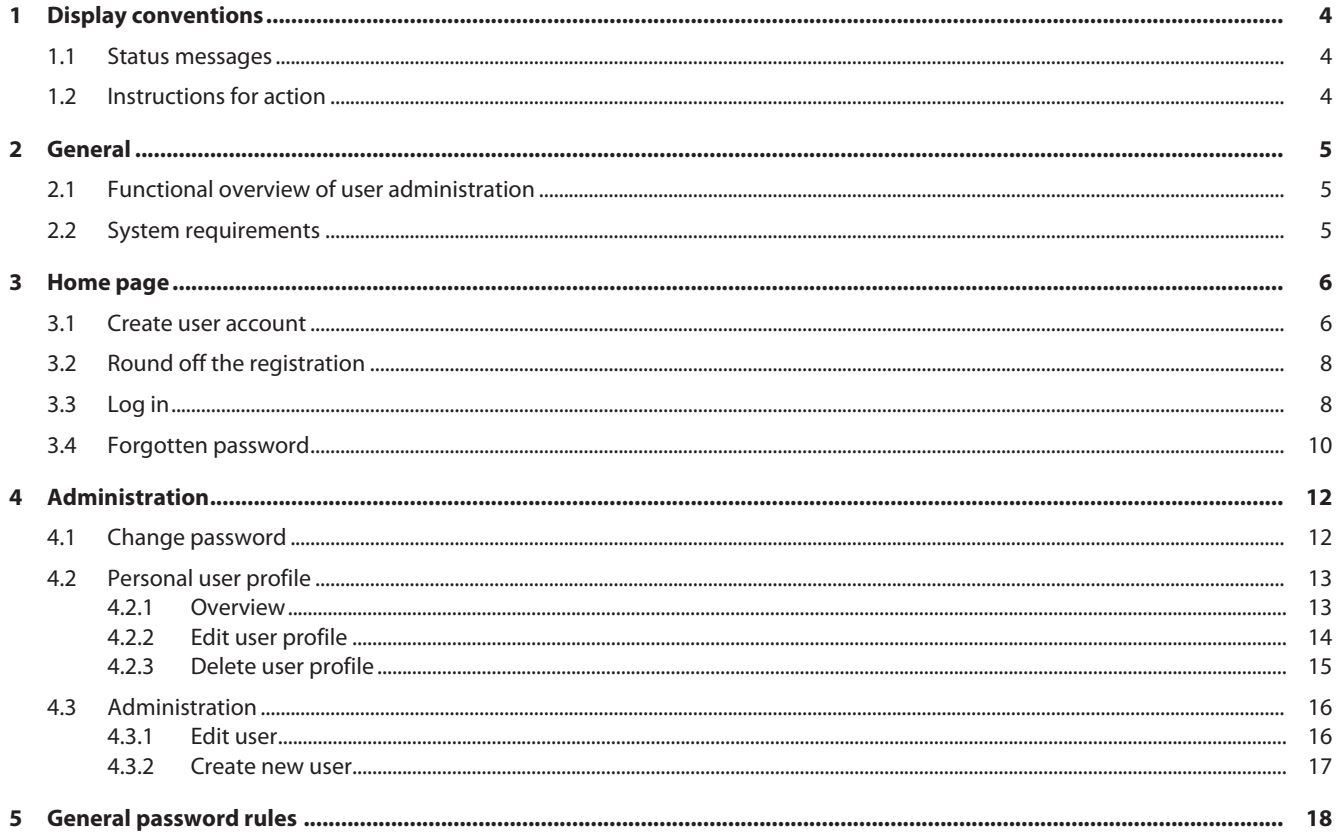

## <span id="page-3-0"></span>1 DISPLAY CONVENTIONS

### 1.1 STATUS MESSAGES

<span id="page-3-1"></span>Examples of display of status messages which appear during user interactions and which give helpful feedback.

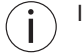

If problems arise, tell your administrator about the status messages.

### Successful execution

The acknowledgement code was sent successfully. You will shortly receive an e-mail.

#### Fault message

**Error** - please check the data entered.

### 1.2 INSTRUCTIONS FOR ACTION

- <span id="page-3-2"></span> $\checkmark$  Precondition that must be satisfied before the action can be performed.
- a) Action steps that must be taken in succession.
- $\Rightarrow$  Intermediate result or final result.

## <span id="page-4-0"></span>2 GENERAL

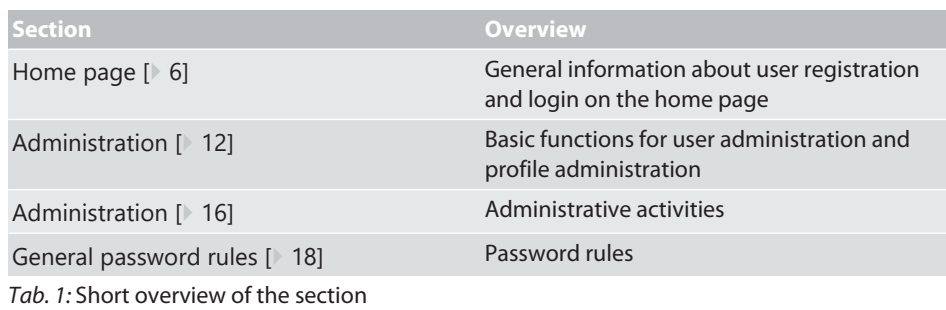

#### **Refer also to**

- [Create user account \[](#page-5-1) $)$  [6\]](#page-5-1)
- [Forgotten password \[](#page-9-0) $\triangleright$  [10\]](#page-9-0)
- [Change password \[](#page-11-1)<sup>9</sup> [12\]](#page-11-1)
- [Functional overview of user administration \[](#page-4-1) $▶ 5$ ]
- [Personal user profile \[](#page-12-0) $)$  [13\]](#page-12-0)

### <span id="page-4-1"></span>2.1 FUNCTIONAL OVERVIEW OF USER ADMINISTRATION

Functional overview of access rights

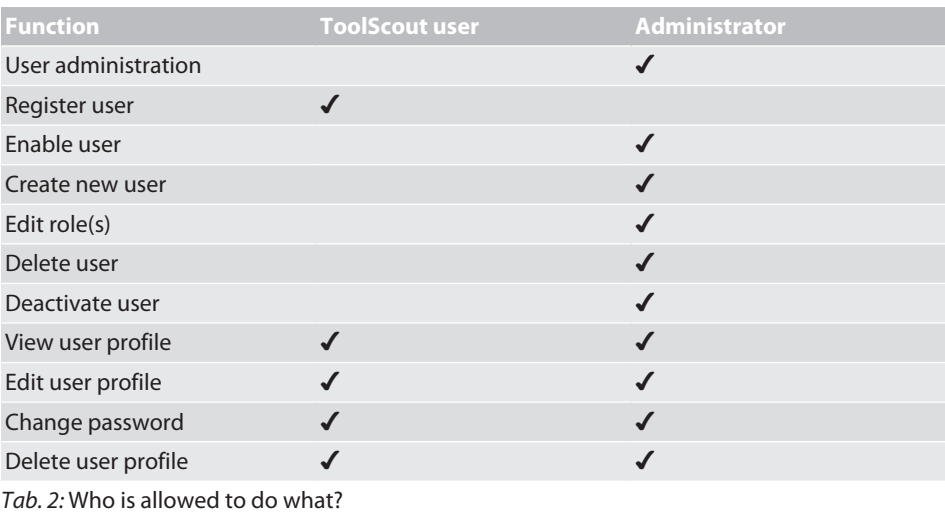

## 2.2 SYSTEM REQUIREMENTS

<span id="page-4-2"></span> $\binom{1}{1}$  Activate cookies and Java Script.

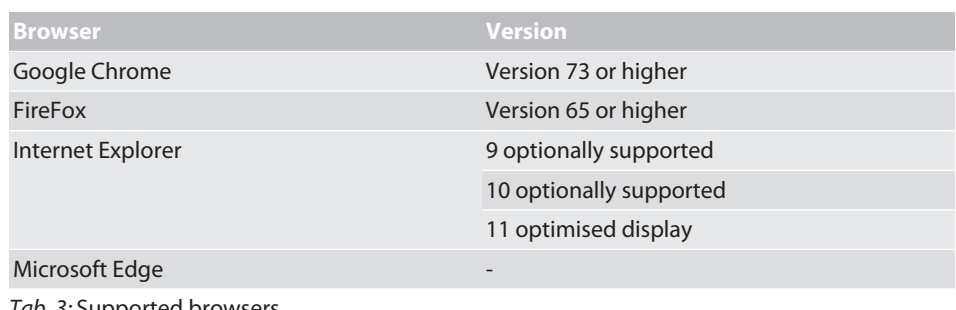

*Tab. 3:* Supported browsers

## <span id="page-5-0"></span>3 HOME PAGE

## 3.1 CREATE USER ACCOUNT

<span id="page-5-1"></span>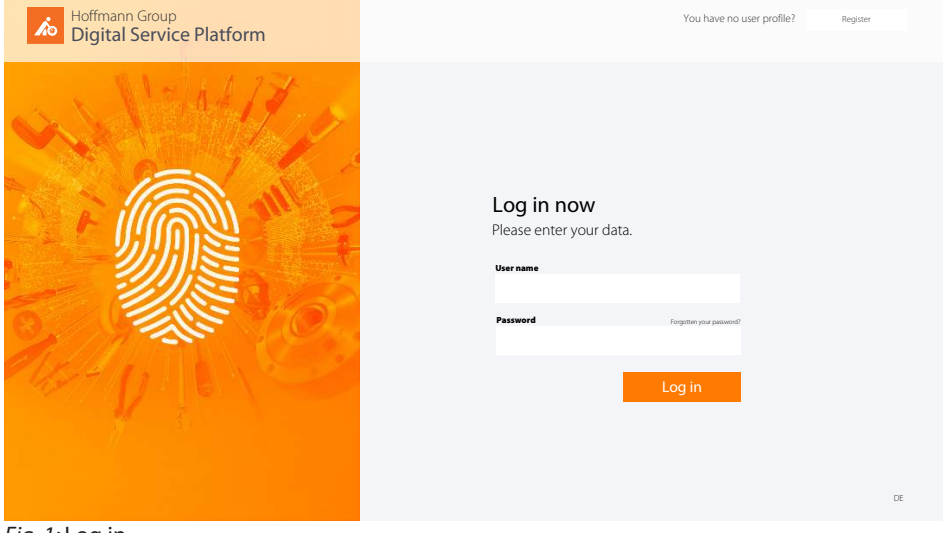

*Fig. 1:* Log in

Switch to registration

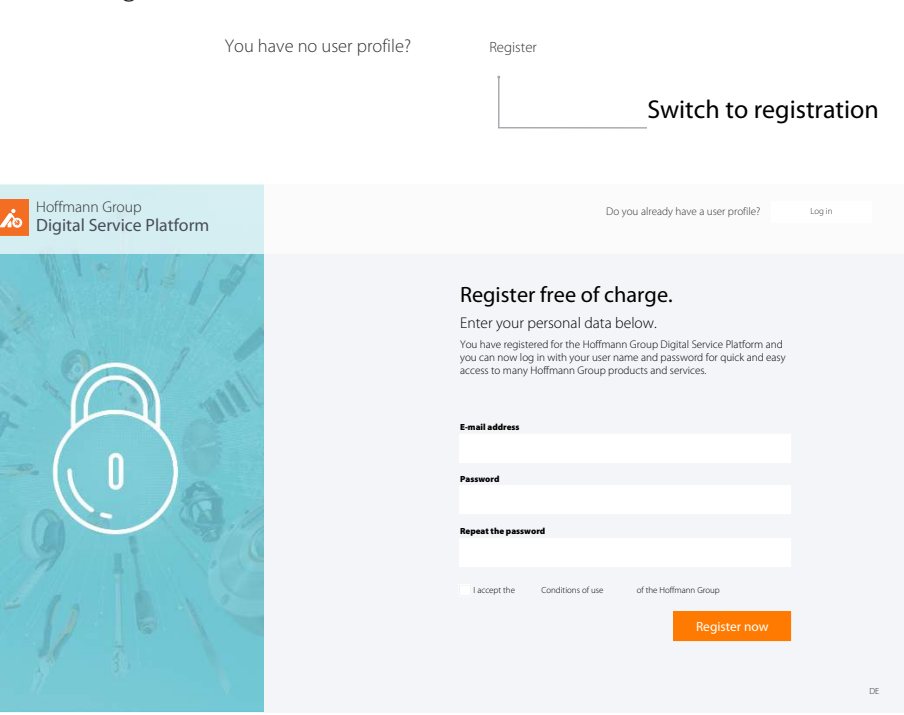

*Fig. 2:* Registration for a user account

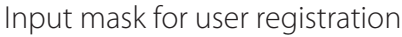

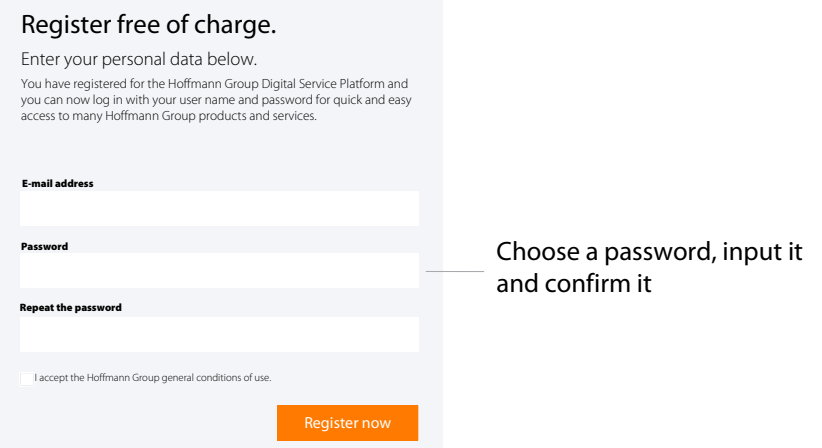

*Fig. 3:* Detail view: Register free of charge

- $\checkmark$  User account not yet available.
- $\checkmark$  Comply with the [General password rules \[](#page-17-0) $\checkmark$  [18\]](#page-17-0).
- a) Input the e-mail address and desired password, repeat the password.
- b) Accept the conditions of use and confirm them with
- $\Rightarrow$  Click on the link in the e-mail you received and [Round off the registration \[](#page-7-0) $\&$  [8\]](#page-7-0).

.

Successful user registration

#### Thank you very much

You have registered for the Hoffmann Group Digital Service Platform and you can now log in with your user name and password for quick and easy access to many Hoffmann Group products and services.

You will shortly receive an e-mail acknowledging this. Please click on the link it contains, in order to complete your registration.

Send again

*Fig. 4:* Detail view: Successful registration

#### **Refer also to**

■ [Create user account \[](#page-5-1) $\)$  [6\]](#page-5-1)

### <span id="page-7-0"></span>3.2 ROUND OFF THE REGISTRATION

#### Complete the user registration

### **A** Hoffmann Group

HOFFMANN GROUP DIGITAL SERVICE PLATFORM

Please acknowledge your e-mail address for the Digital Service Platform

#### Dear Sir/Madam,

Thank you for registering your user profile [your e-mail address] for the Hoffmann Group Digital Service Platform. Please acknowledge this to us by clicking on your email address to complete your registration.

Acknowledge your e-mail address and complete your registration -

If you did not submit the registration yourself you need do nothing further, since without your acknowledgement your registration will not be activated.

registration

Click to confirm the user

Your Hoffmann Group team

*Fig. 5:* Detail view: Acknowledge your e-mail address and complete your registration

- $\checkmark$  Receive e-mail about registration of the user profile.
- $\checkmark$  Complete the user registration only with a customer number.
- a) Confirm the e-mail address.
- b) Round off the user registration in the next step.
- $\Rightarrow$  Complete the user registration, [Log in \[](#page-7-1) $\&$  [8\]](#page-7-1).

### Input your personal data

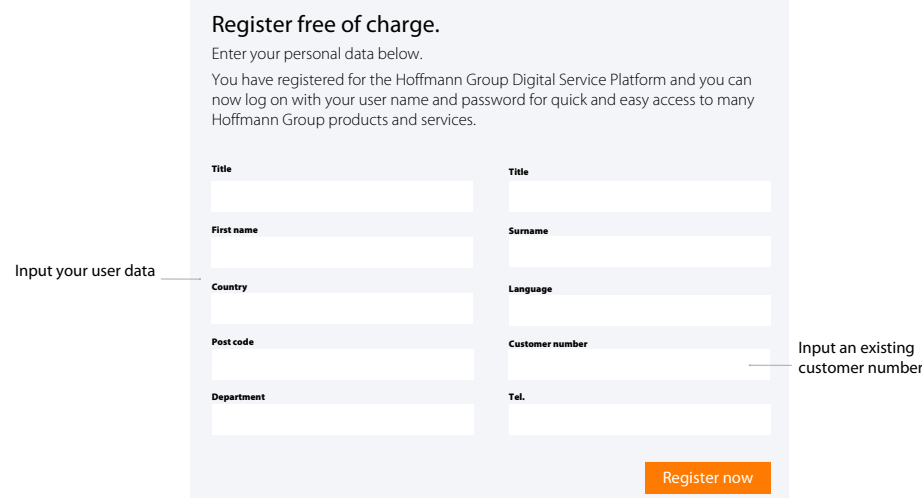

<span id="page-7-1"></span>*Fig. 6:* Detail view: Input your personal data and now register

### 3.3 LOG IN

 $\int$  Log in after successful registration or after approval by the administrator.

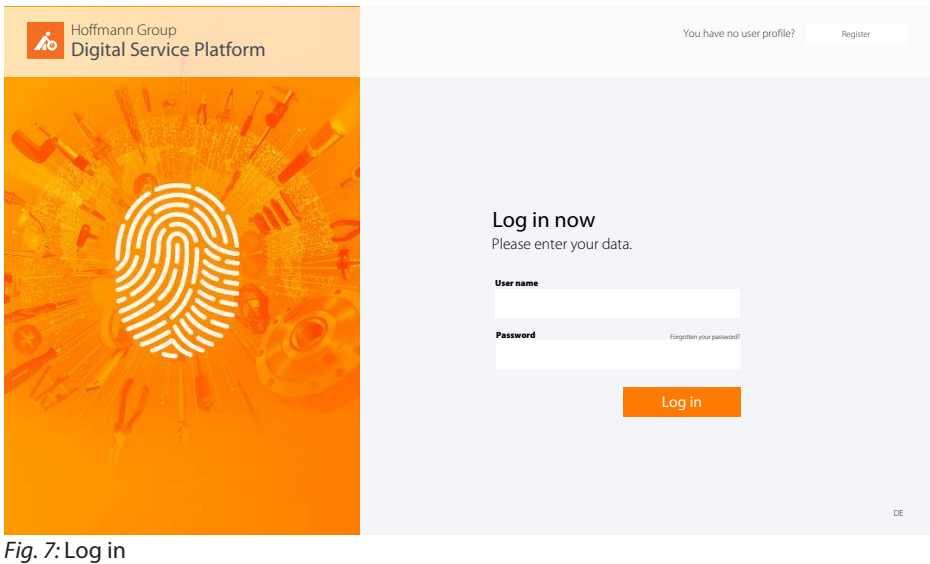

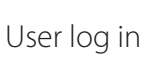

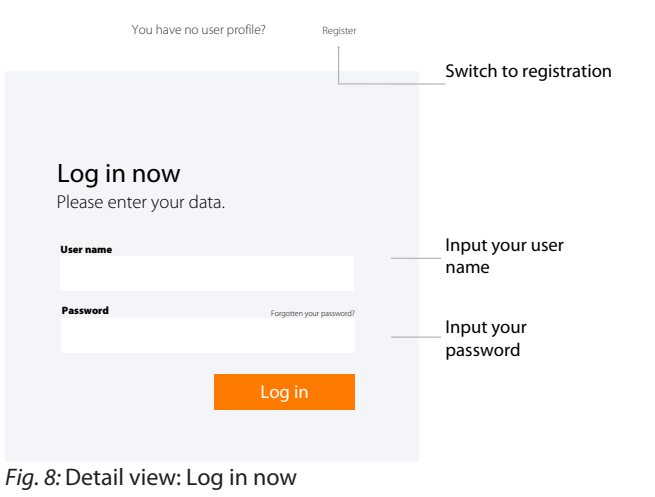

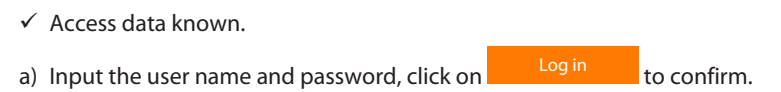

b) Click on Register to register a new user.

Input the access data.

### <span id="page-9-0"></span>3.4 FORGOTTEN PASSWORD

#### Forgotten password

We will be happy to send you an acknowledgement code for assignment of a new password.

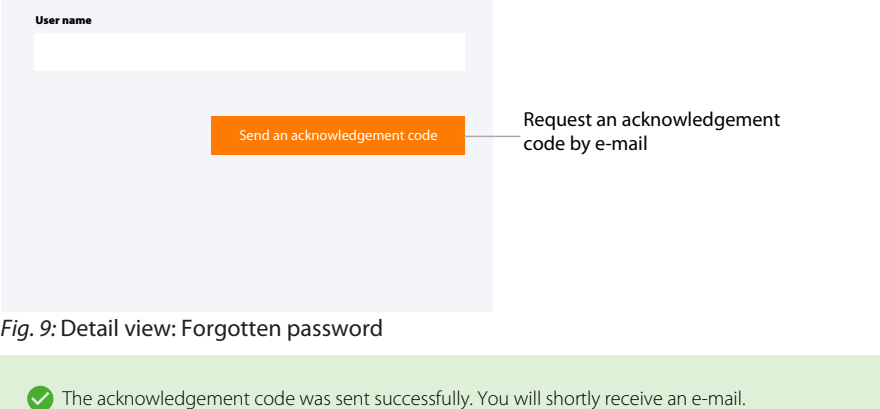

*Fig. 10:* Status: Acknowledgement code sent successfully

 $\checkmark$  Click on Forgotten your password? in the login window.

a) Input your user name.

 $\Rightarrow$  A code for resetting the password is sent to the stored e-mail address.

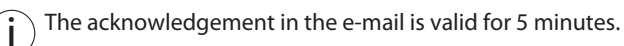

Input the acknowledgement code

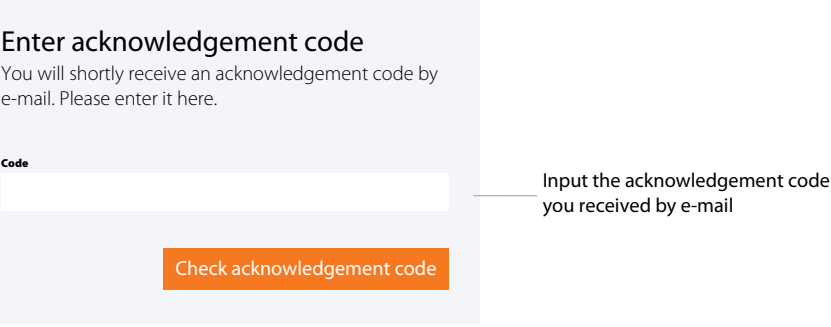

*Fig. 11:* Detail view: Input the acknowledgement code

- $\checkmark$  Receive an e-mail with the acknowledgement.
- $\checkmark$  If no e-mail is received, report this to the administrator.
- a) Input the code from the e-mail into the input mask.
	- $\Leftrightarrow$  Assign a new password.

Comply with the [General](#page-17-0) [password rules \[](#page-17-0)[}](#page-17-0) [18\]](#page-17-0).

### Assign new password

Valid acknowledgement code entered. You can now assign a new password.

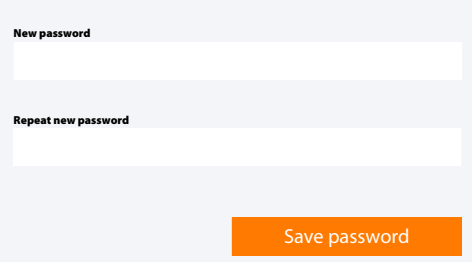

*Fig. 12:* Detail view: Assign a new password

- b) [Log in \[](#page-7-1) [8\]](#page-7-1) appears.
- c) Input the user name and password to log in.

ToolScout, user administration, frequently asked questions.

## <span id="page-11-0"></span>4 ADMINISTRATION

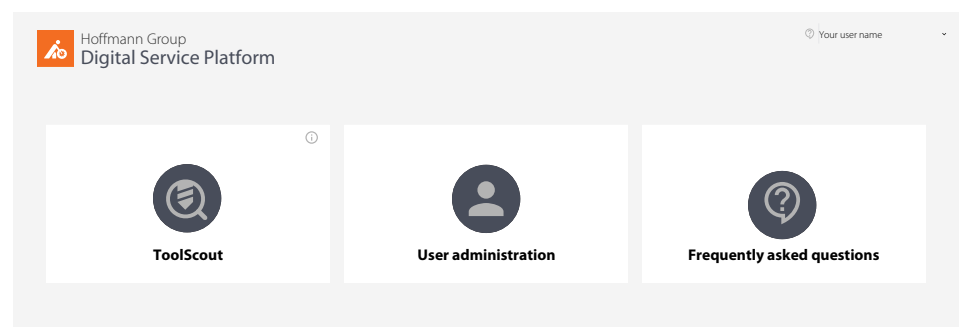

*Fig. 13:* Menu fields

## 4.1 CHANGE PASSWORD

<span id="page-11-1"></span>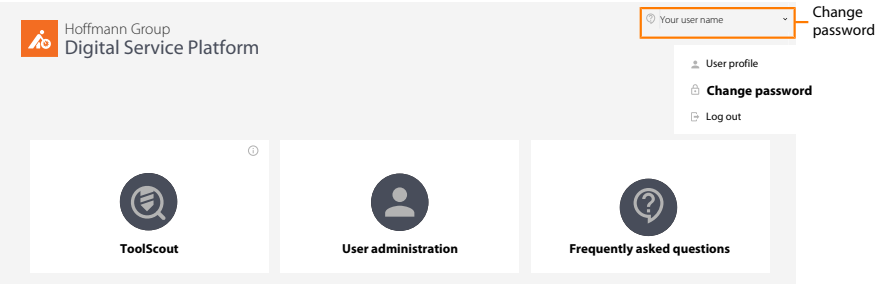

#### *Fig. 14:* Detail view: In the user menu, click on "Change password".

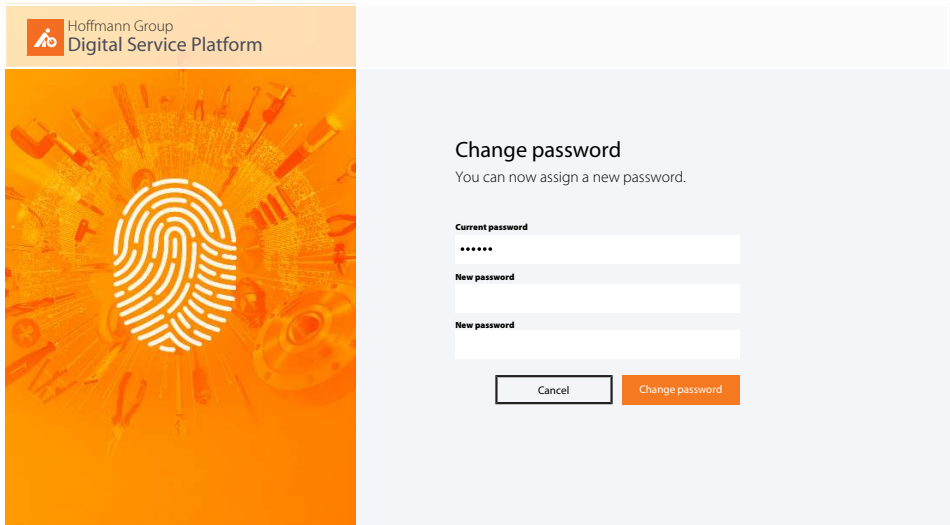

*Fig. 15:* Change the password on the home page

- $\checkmark$  In the user menu, click on "Change password".
- a) Input the current password.
- b) Assign the now password and repeat the input.
- c) Confirm with "Change password".
- $\Rightarrow$  Log in with the new password on the home page.

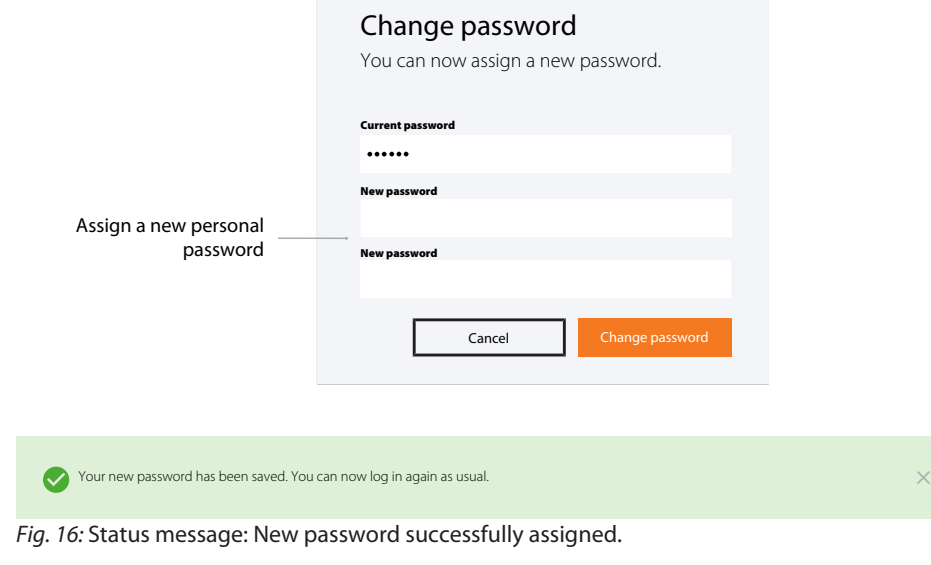

#### **Refer also to**

<span id="page-12-0"></span>■ [General password rules \[](#page-17-0) $\triangleright$  [18\]](#page-17-0)

### 4.2 PERSONAL USER PROFILE

 $\dot{\textbf{j}}$  $\dot{\textbf{j}}$  $\dot{\textbf{j}}$  Subsequently either [Edit user profile \[](#page-13-0) $\triangleright$  [14\]](#page-13-0), [Change password \[](#page-11-1) $\triangleright$  [12\]](#page-11-1) or log off.

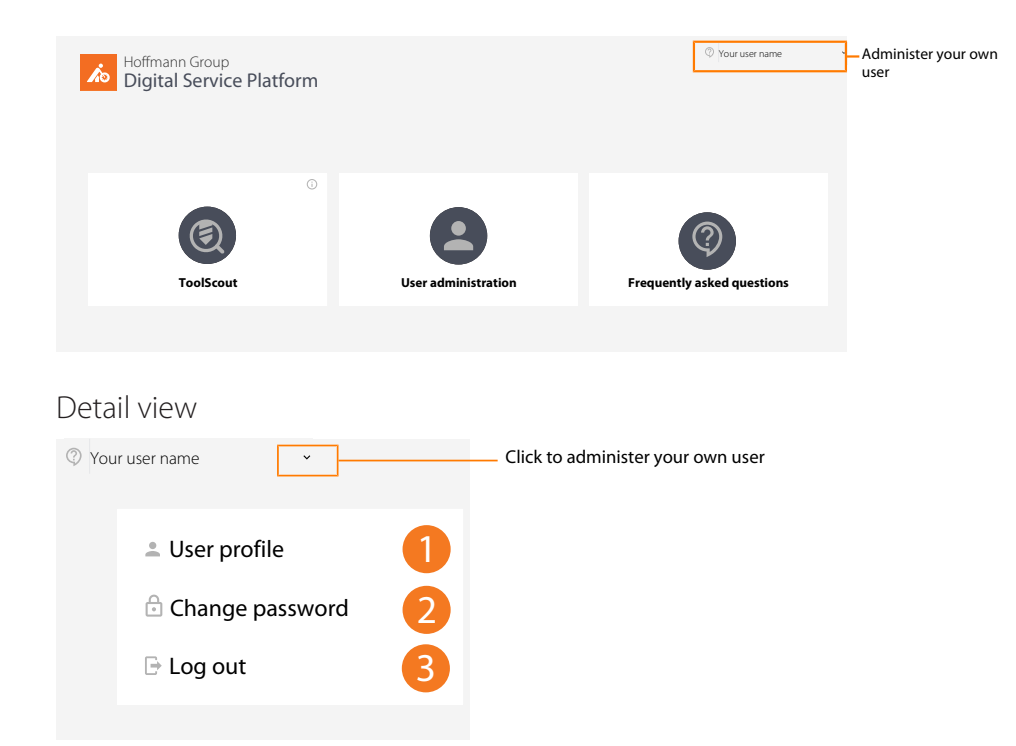

*Fig. 17:* Detail view: Administer your own user profile

### 4.2.1 OVERVIEW

<span id="page-12-1"></span>i  $\frac{1}{2}$  Click on "Edit user profile" to add to or modify your own user profile.

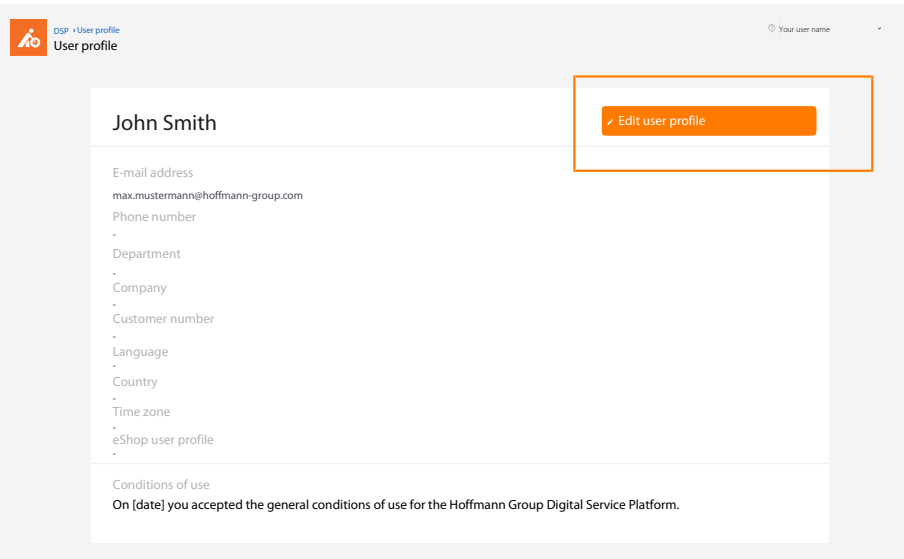

*Fig. 18:* Overview: User profile

### 4.2.2 EDIT USER PROFILE

<span id="page-13-0"></span>i Make changes to the personal data here. eShop access data can be stored here.

Edit user profile

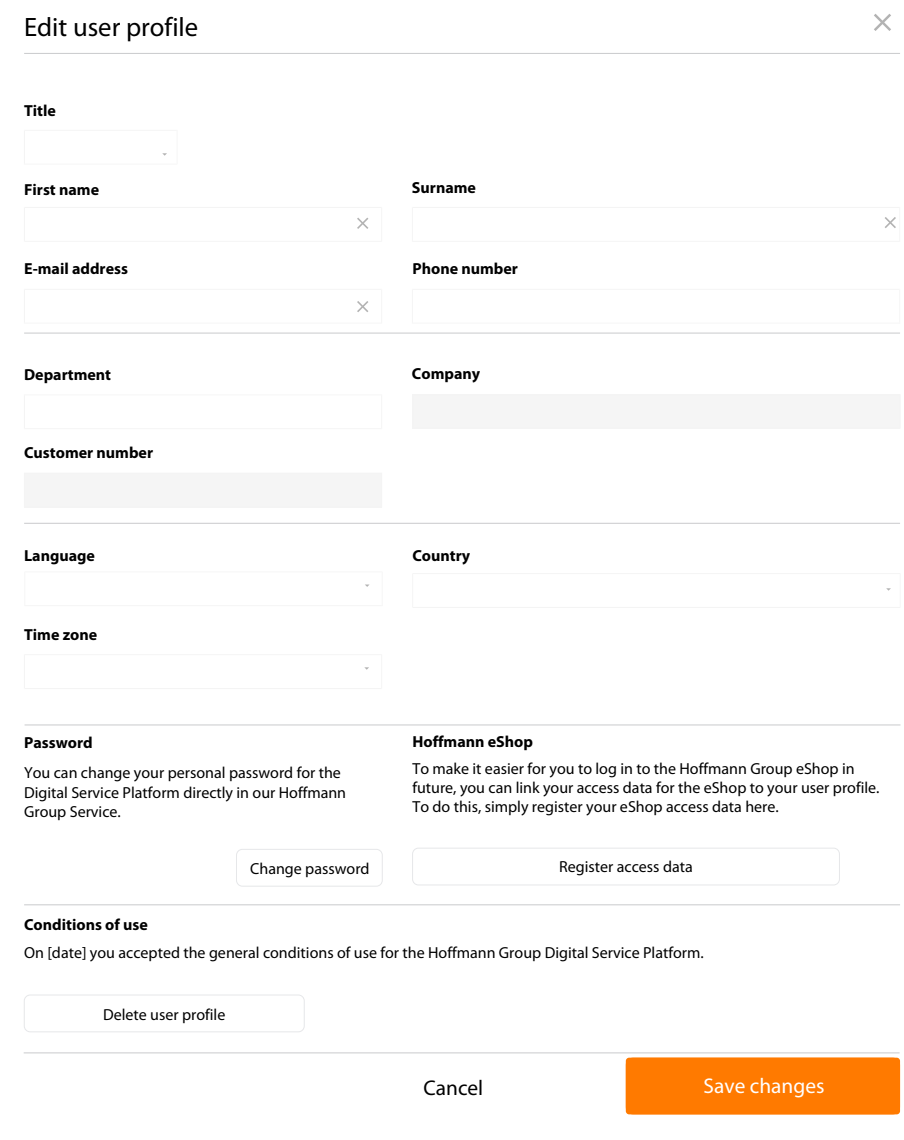

*Fig. 19:* Detail view: Edit your own user profile

### 4.2.3 DELETE USER PROFILE

<span id="page-14-0"></span> $\mathbf i$  After the user profile has been deleted, the user no longer has access. Registration will<br>have to be performed again. The last administrator cannot delete himself.

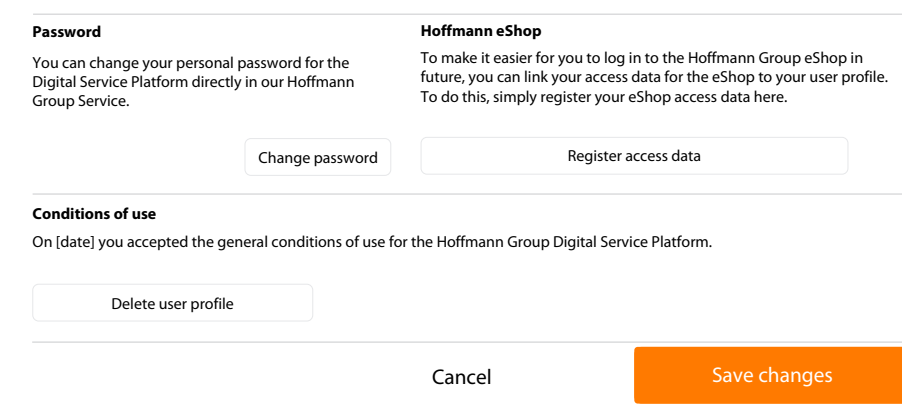

<span id="page-15-0"></span>*Fig. 20:* Detail view: Delete user profile, store eShop access data.

### 4.3 ADMINISTRATION

 $(i)$  $\setminus$  Administrators have access here to user administration.

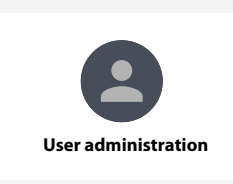

*Fig. 21:* Detail view: User administration

#### User administration overall view

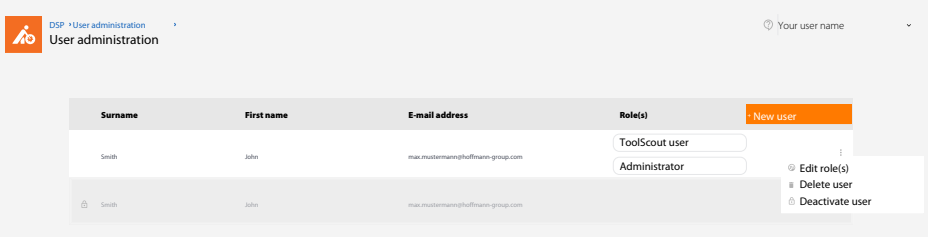

#### *Fig. 22:* Detail view: User overview and user administration as administrator

<span id="page-15-1"></span>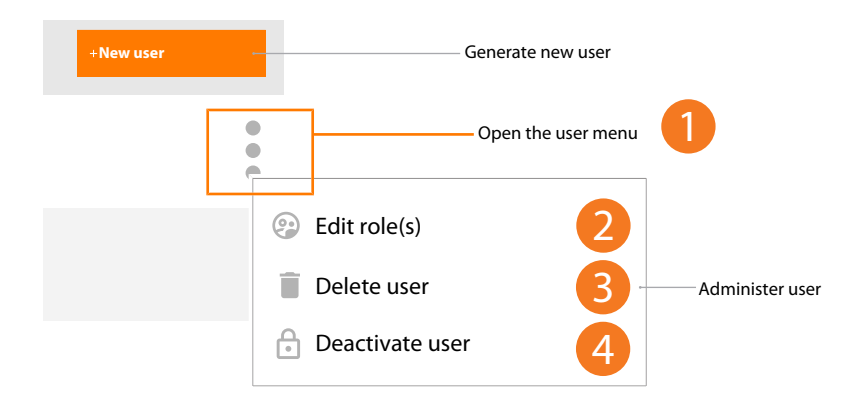

### 4.3.1 EDIT USER

*Fig. 23:* Detail view: Edit user

a) [2] Click to edit user role.

Edit user role, delete user, deactivate user

b) [3] Click to delete user.

c) [4] Click to deactivate user.

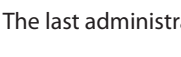

i The last administrator cannot delete himself nor be changed from his user role.

#### Edit user roles

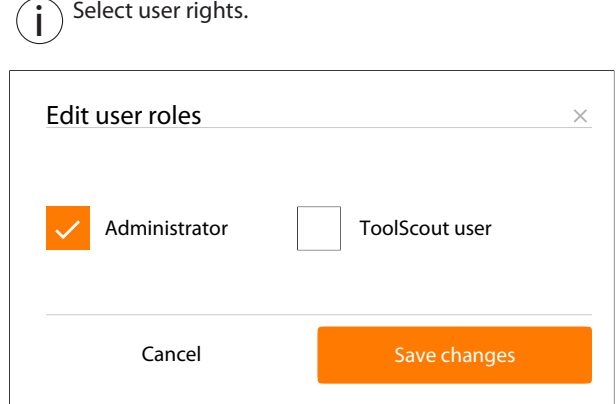

<span id="page-16-0"></span>*Fig. 24:* Detail view: Administrator, ToolScout user

### 4.3.2 CREATE NEW USER

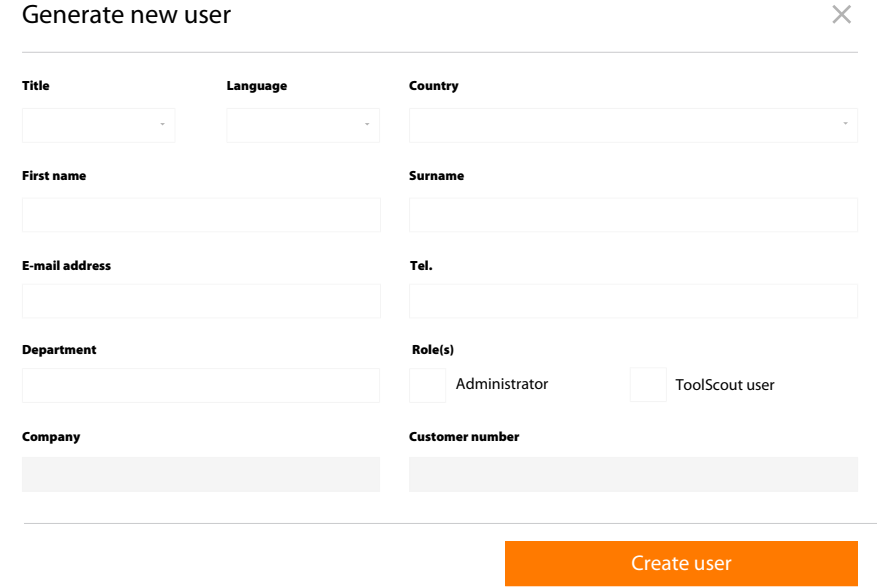

*Fig. 25:* Detail view: Create new user and assign role(s)

## <span id="page-17-0"></span>5 GENERAL PASSWORD RULES

 $\int$  The Hoffmann Group has no way of knowing the stored passwords. We never send out<br>Unit interaction of use the sense of the conditions of the conditions of use unsolicited e-mails asking for personal data. Please comply with the conditions of use.

Password rules:

- at least 8 characters
- at least one upper-case letter
- at least one special character
- at least one number

NOTIZEN

**Manufacturer** Hoffmann GmbH Qualitätswerkzeuge Haberlandstr. 55, 81241 Munich, Germany **www.hoffmann-group.com**